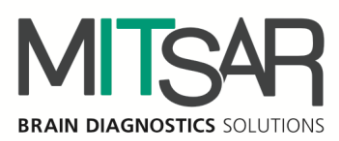

EEG Studio - Опция Видео-ЭЭГ

**Руководство пользователя Версия документа: 1.25.0.10152**

> Санкт-Петербург 2021

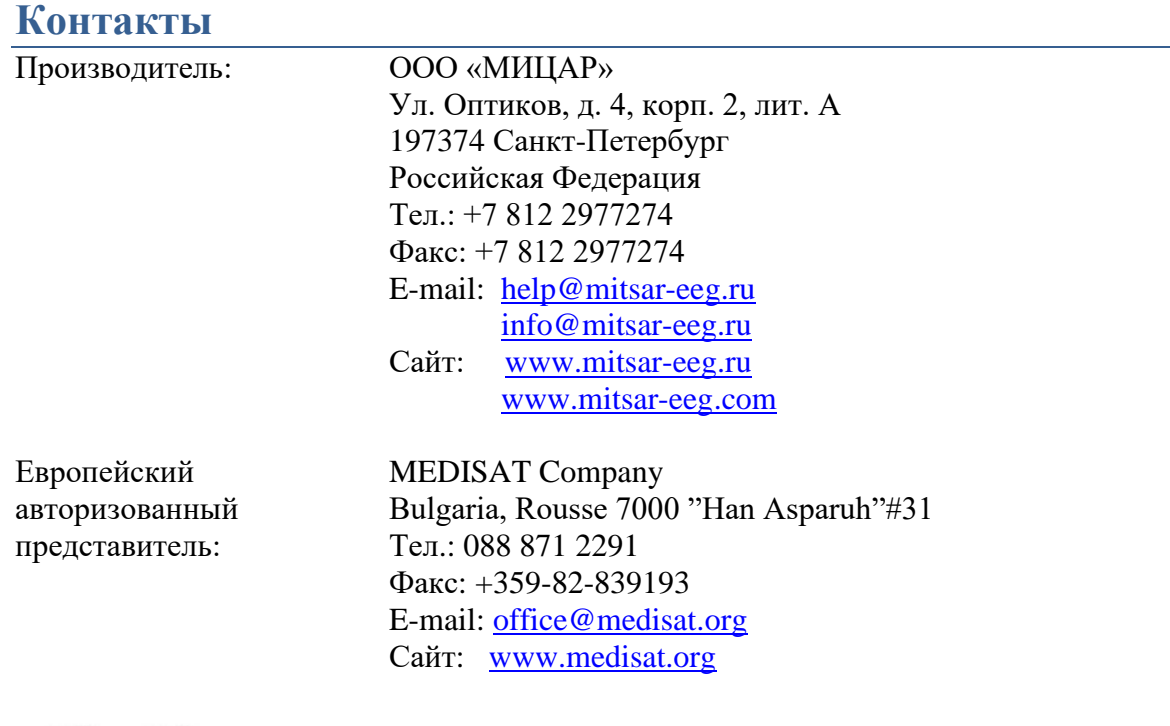

 $C \epsilon_{\scriptscriptstyle 0537}$ 

### Оглавление

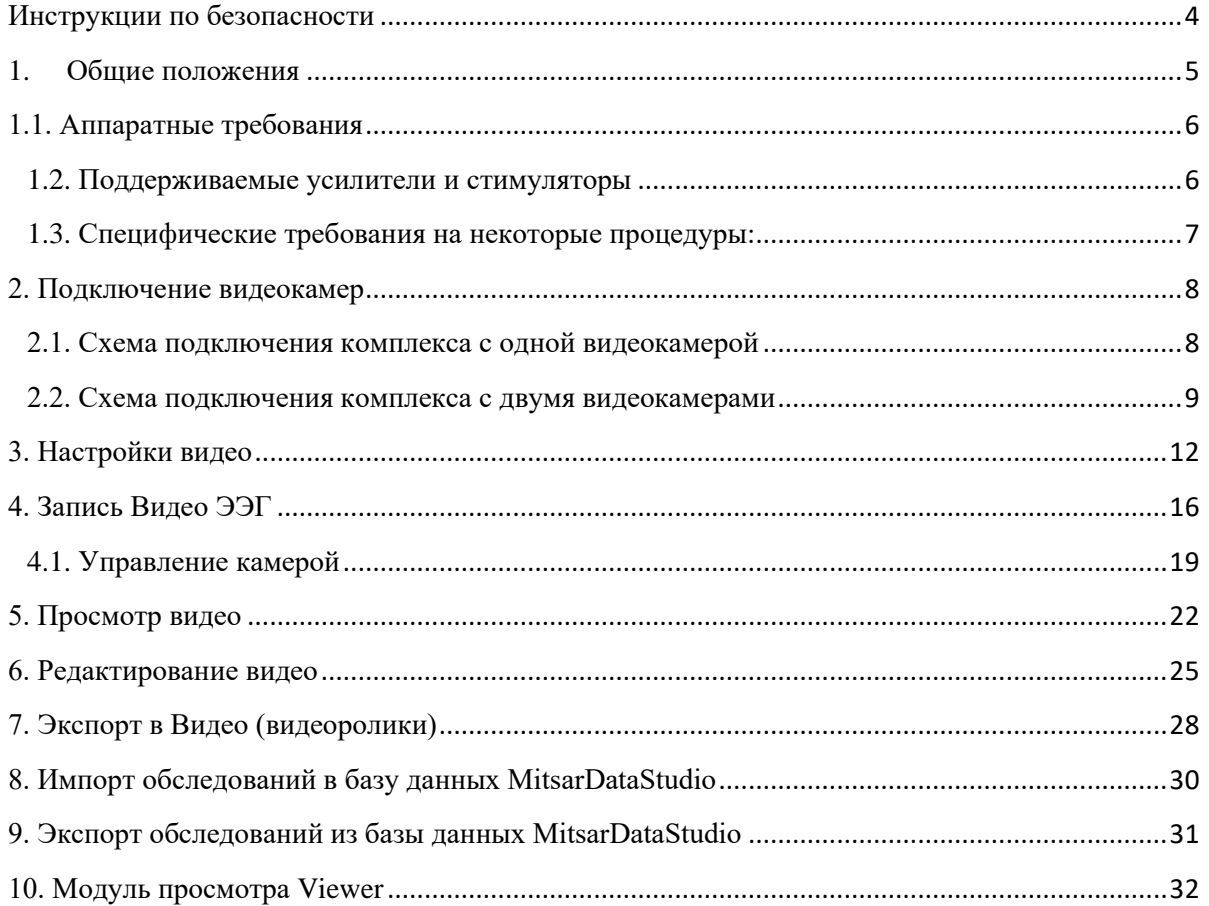

# <span id="page-3-0"></span>Инструкции по безопасности

Перед практическим применением «EEG Studio», прежде всего, прочтите, пожалуйста, внимательно данный документ, чтобы ознакомиться со всеми возможностями, предоставляемыми данной программой. Этот документ является составной частью продукта и должен всегда служить вам наглядным руководством к действию. Используйте программное обеспечение только для надлежащих целей. Обращайте внимание на все предупреждения, советы и комментарии, приведенные в руководстве. Чтобы предотвратить всякую возможность нанести неумышленный вред пациенту или пользователю системы, а также исключить вероятность повреждения самой системы и потери важных данных, всегда при использовании «EEG Studio» руководствуйтесь предупредительными мерами безопасности.

Следующий знак используется ниже по тексту для того, чтобы предупредить пользователя о вероятности повреждения системы или вызова условий, которые могли бы нарушить ее работоспособность.

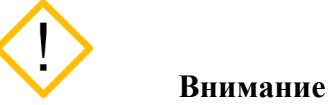

Укажем основные требования, нарушение которых может привести к повреждению оборудования либо к его ненадлежащему использованию.

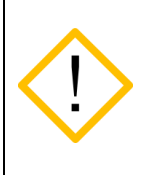

**Программное обеспечение должно использоваться только квалифицированным медицинским персоналом.**

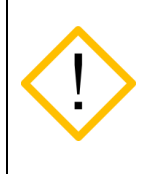

**Используйте, пожалуйста, бесперебойные источники питания для предотвращения потери данных. Неожиданное выключение питания в процессе записи данных обследования может привести к их частичной потере.** 

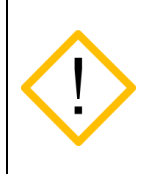

**Используйте мониторы только с квадратными пикселями, так как в программе настраивается только горизонтальный масштаб для отображения ЭЭГ сигналов. Вертикальный масштаб всегда принимается равным горизонтальному.** 

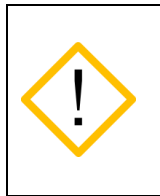

**Перед инсталляцией программы необходимо подготовить и установить для всех типов оборудования, используемого в системе, соответствующие драйвера, рекомендуемые производителями. Отсутствие корректно установленных драйверов может пагубно сказаться на поведении программного обеспечения.** 

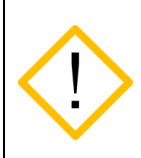

**Невозможно добавление новых каналов в монтаж после начала записи сигналов. Добавьте в монтаж все необходимые для анализа каналы до начала записи.**

**Уязвимости в кибербезопасности могут представлять риск для безопасной и эффективной работы сетевых медицинских изделий. Сетевые администраторы в организациях здравоохранения и поставщики информационных технологий должны обеспечить адекватную/достаточную степень защиты от таких угроз, как вирусы, черви и т.п., чтобы избежать возможность несанкционированного доступа к сети или к медицинскому устройству / базе данных.**

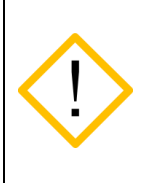

**Для проверки защиты метрологически значимой части ПО СИ необходимо перейти в «Настройки приложения», далее выбрать «О программе» и нажать «Информация о системе»**

# <span id="page-4-0"></span>1. Общие положения

#### **Обзор EEG Studio**

Программное обеспечение "EEG Studio" состоит из двух независимых исполняемых модулей: модуль регистрации и модуль анализа. Модуль регистрации предназначен для фиксирования биологических потенциалов головного мозга (путем размещения электродов на голове пациентов) в виде биоэлектрических ЭЭГ сигналов, состоящих из сигналов разной частоты, амплитуды и динамики основных показателей. Модуль анализа предназначен для детального визуального обзора записанных с помощью модуля ввода обследований и для проведения различного рода анализа с целью углубленного изучения данных. Кроме вышесказанного, оба модуля, модуль ввода и модуль анализа, позволяют просматривать обследования, распечатывать и экспортировать их в другие форматы (с целью их просмотра и анализа в других сторонних программах). В целом "EEGStudio" должна способствовать работе медицинского персонала при диагностике пациентов и быть полезной для научных изысканий.

Программа предназначена для работы со следующими группами пациентов: взрослые и дети (исключая новорожденных).

Данный документ представляет собой руководство пользователя на блок ввода. Программа предназначена для использования медицинским персоналом в соответствующего рода клиниках и ЭЭГ лабораториях.

## <span id="page-5-0"></span>1.1. Аппаратные требования

#### **Конфигурация компьютера для опции Видео-ЭЭГ:**

Процессор: Не хуже Intel Core i5.

Оперативная память: Не менее 8 Гб.

Жесткий диск: Не менее 1000 Гб. С высокой скоростью чтения/записи. Тип файловой системы – FAT32 или NTFS.

Видеокарта: Дискретная игровая видеокарта объемом памяти от 1Гб, разрядность шины от 128/256 бит, частота видеопамяти от 1500 Мгц. Поддержка API DirectX с версии 9.0 Монитор: Разрешение не менее 1920x1080 пикселей (FullHD), диагональ не менее 23"(1 или 2 монитора).

Монитор: Разрешение не менее 1920x1080 пикселей (Full HD), диагональ не менее 23". (1 или 2 монитора)

Устройства ввода: Стандартная расширенная клавиатура с дополнительной цифровой секцией, и оптическая мышь с колесом прокрутки.

Принтер: Струйный или лазерный. Рекомендуются принтеры следующих фирм - Hewlett Packard, Canon, Brother, Samsung, Xerox, Epson, Lexmark. Разрешение печати не ниже 600 dpi. USB разъем: количество разъемов должно быть достаточным для подключения мыши,

клавиатуры, ПБС, фотостимулятора (опционально), ключа Guardant (опционально);

#### **Операционная система и программное обеспечение:**

Microsoft Windows 7x64, 8.1х64, 10х64 Microsoft .NET Framework 4.5.1 Microsoft XNA Framework 4.0

#### **Требования для работы с беспроводным пульсоксиметром Nonin BLE:**

-Операционная система не ниже Microsoft Windows 10 -Microsoft .NET Framework 4.5 -Адаптер Bluetooth версии 4.2 и выше

#### **Формат хранения видеозаписей и требования работы с камерой:**

- кодирование видео: h.264 (в режиме реального времени);
- кодирование аудио: g711;
- контейнер: mkv;
- поддержка ONVIF версия 2.0 или выше.

#### <span id="page-5-1"></span>1.2. Поддерживаемые усилители и стимуляторы

Программа поддерживает следующие произведенные ООО «МИЦАР» усилители:

- Мицар-ЭЭГ (Mitsar-EEG), начиная с версии 28
- Мицар-ЭЭГ-202 (Mitsar-EEG-202), начиная с версии 38
- Мицар-ЭЭГ-Смарт (Mitsar-EEG-SmartBCI)
- Мицар-БОС (Mitsar-BFB)
- Поддерживаются также некоторые усилители других фирм:
	- Усилитель Нейровизор-БММ (NVX) фирмы «Медицинские компьютерные системы»

### <span id="page-6-0"></span>1.3. Специфические требования на некоторые процедуры:

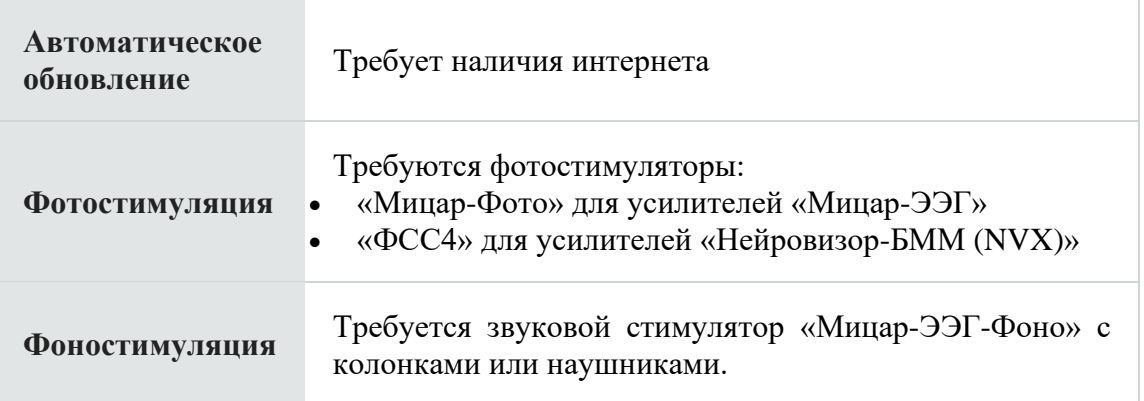

# <span id="page-7-0"></span>**2. Подключение видеокамер**

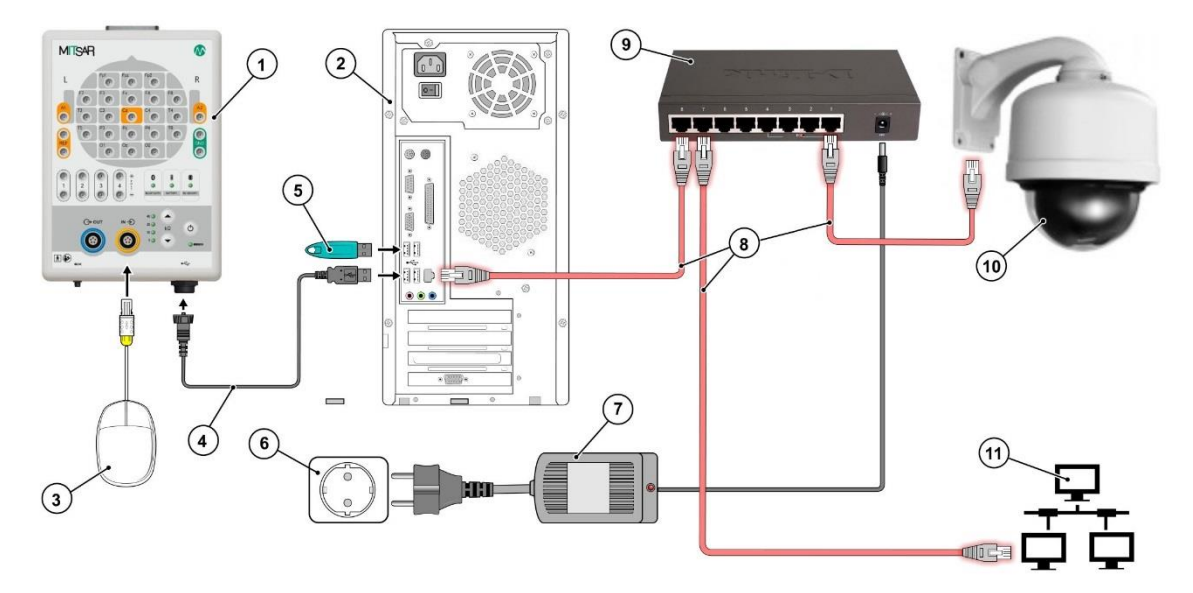

### <span id="page-7-1"></span>**2.1. Схема подключения комплекса с одной видеокамерой**

#### Цифрами обозначено:

- 1. ПБС "Мицар-ЭЭГ";
- 2. Системный блок компьютера;
- 3. Кнопка пациента
- 4. Кабель USB A mini USB B.
- 5. USB-ключ;
- 6. Сетевая розетка с заземлением или развязывающий трансформатор;
- 7. Блок питания;
- 8. Кабель Ethernet
- 9. Коммутатор с питанием PoE
- 10. IP камера
- 11. Локальная сеть

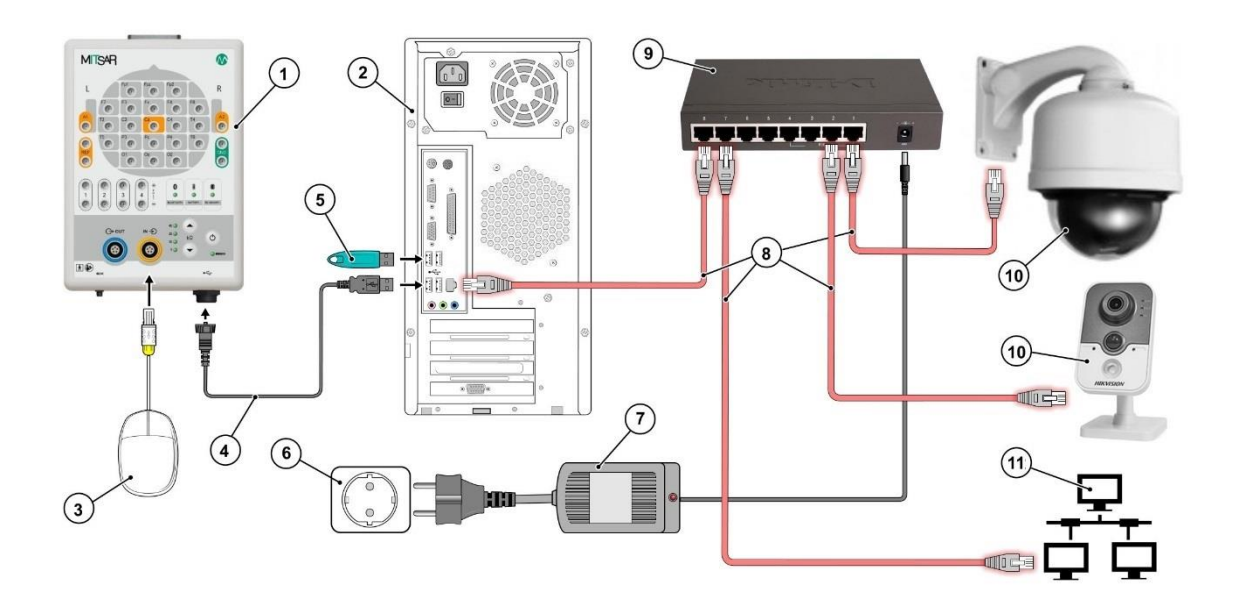

### <span id="page-8-0"></span>**2.2. Схема подключения комплекса с двумя видеокамерами**

Цифрами обозначено:

- 1. ПБС "Мицар-ЭЭГ";
- 2. Системный блок компьютера;
- 3. Кнопка пациента
- 4. Кабель USB A mini USB B.
- 5. USB-ключ;
- 6. Сетевая розетка с заземлением или развязывающий трансформатор;
- 7. Блок питания;
- 8. Кабель Ethernet
- 9. Коммутатор с питанием PoE
- 10. IP камера
- 11. Локальная сеть

**Примечание:** Если не подключать коммутатор к общей локальной сети (к роутеру), то камеры должны быть подключены к компьютеру напрямую.

Для работы с видеокамерой в программе, она должна быть предварительно настроена в вашей сети. Ниже приведена последовательность настройки камеры.

Последовательность настройки видеокамеры:

- 1. Подготовьте камеру, подключите к коммутатору с питанием (PoE).
- 2. Соедините коммутатор напрямую с компьютером (сетевым кабелем), как указано на схеме.
- 3. Уточните в инструкции или из наклейки на камере или коробке предустановленный IP-адрес камеры. Допустим, установлен следующий – 192.168.0.20.
- 4. Чтобы попасть в админ-панель (страница настроек) камеры через веб-интерфейс, нужно, чтобы компьютер, к которому подключается камера, имел IP-адрес из этой же подсети, т.е. задаем IP-адрес компьютера, к примеру, 192.168.0.11.
- 5. Для этого зайдите в «Центр управления сетями». Кликните правой кнопкой мыши по «Подключению по локальной сети», выберите «Свойства». Здесь выберите «Протокол Интернета версии 4» и пропишите следующие настройки:

!!!Важно!!! Если ПК находится в общей локальной сети, предварительно нужно записать старые настройки. Их нужно будет вернуть, если камера подключается в общую локальную сеть:

- IP-адрес: 192.168.0.11 (IP адрес компьютера)
- Маска подсети: 255.255.255.0
- Основной шлюз: 192.168.0.20 (В качестве шлюза указываем IP камеры)

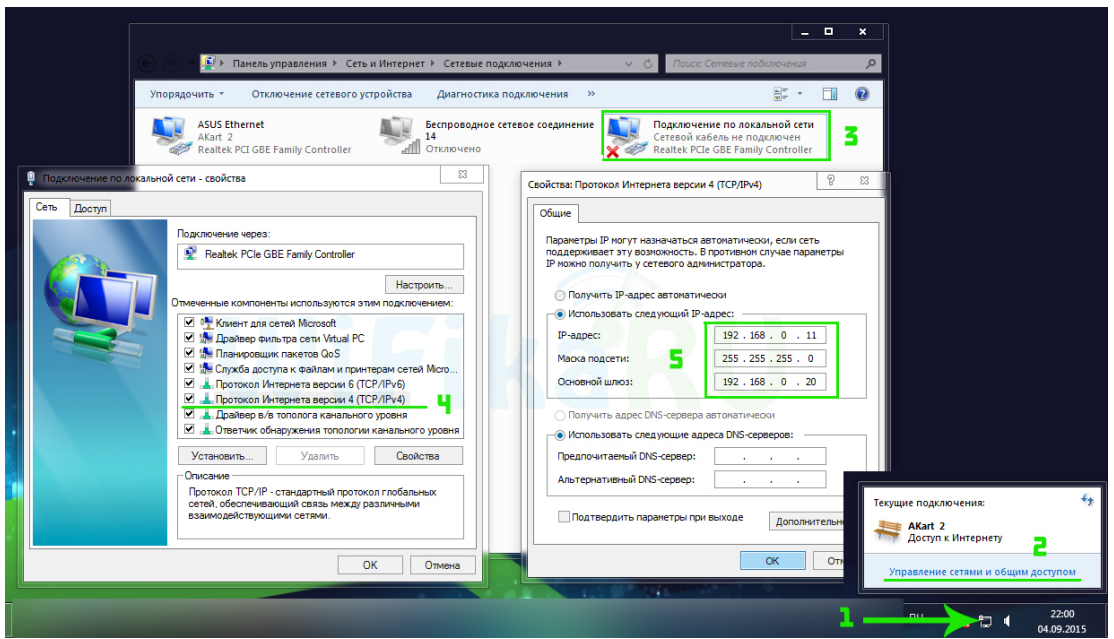

6. После этого через браузер перейдите по адресу камеры http://192.168.0.20 и пройдите авторизацию в админ-панели (странице настроек) камеры. Для наших камер мы устанавливаем значения логина: **mitsar** и пароля:**mitsar1234**5 иначе значения берутся из инструкции к камере (обычно это наподобие admin/admin или admin/1234 или чтото еще, указанное в спецификации к устройству). С помощью меню можно задать свои логин и пароль (часто бывает нужно использовать определенный браузер: только Internet Exploer или Mozilla FireFox) Можно также вместо веб-интерфейса использовать специальное приложение, поставляемое с камерой.

Если не используется общая локальная сеть (камеры подключаются напрямую к компьютеру), то ничего дополнительно делать не нужно.

Если камера/камеры подключаются к компьютеру через общую локальную сеть, то нужно выполнить еще ряд действий:

1. Необходимо поменять IP-адрес камеры в соответствии с диапазоном, используемым в вашей локальной сети.

- 2. После авторизации в веб-интерфейсе камеры (у разных камер он различный), на странице настроек войдите в меню Network, или TCP/IP, или сетевые настройки (название может быть различным у разных камер). И задайте настройки:
- 3. Задайте постоянный IP-адрес, в соответствии с диапазоном, используемым в вашей локальной сети. Для этого поставьте флажок «Fixed IP» (название может быть другое) и введите данные. Нужно узнать у системного администратора параметры IP. Например, у ПК был IP-адрес 192.168.1.10, а у роутера IP-адрес 192.168.1.1, и в сети не занятым является IP-адрес 192.168.1.11, тогда вводим данные:
	- a. IP-адрес: 192.168.1.11 (новый IP-адрес камеры, в вашей локальной сети)
	- b. Маска подсети: 255.255.255.0
	- c. Основной шлюз: 192.168.1.1 (IP-адрес роутера)
	- d. Данные DNS-сервера: 192.168.1.1

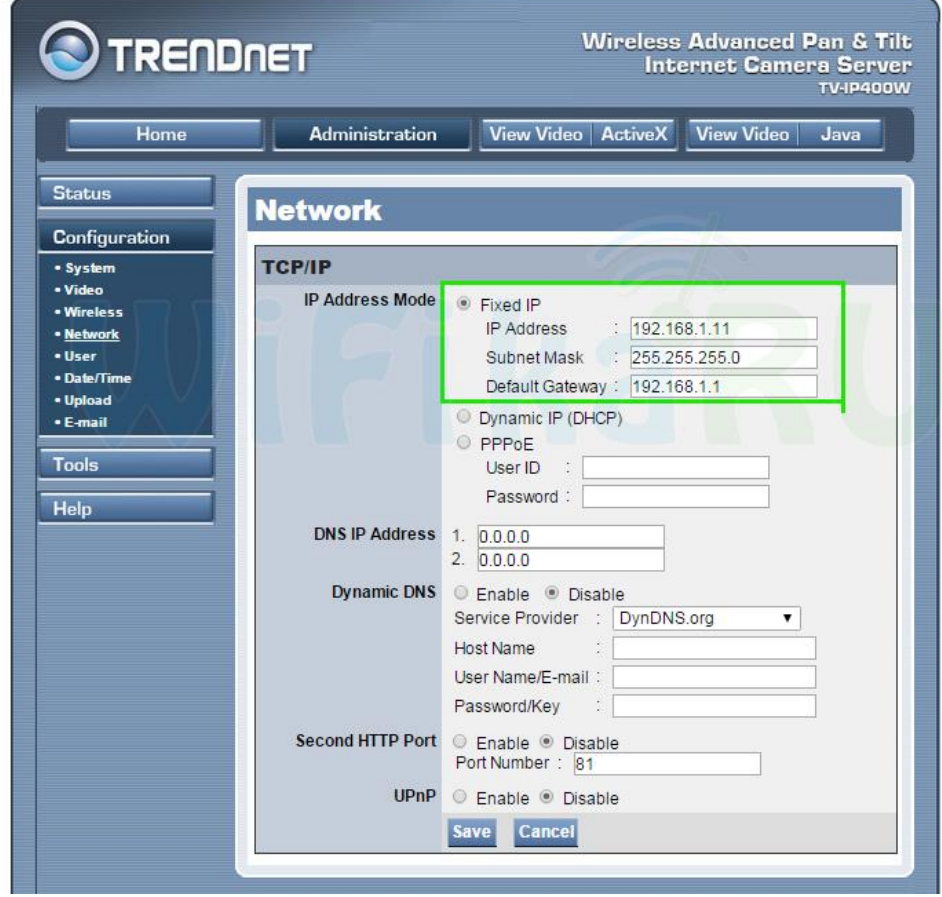

- 4. Сохраните настройки, подсоедините коммутатор к роутеру через свободный порт LAN. После этого на компьютере в настройках подключения по локальной сети уберите все предыдущие настройки и верните начальные настройки (которые мы записали).
- 5. Камера настроена.
- 6. Повторите все действия для второй камеры (только задайте ей другой IP-адрес).

## <span id="page-11-0"></span>**3. Настройки видео**

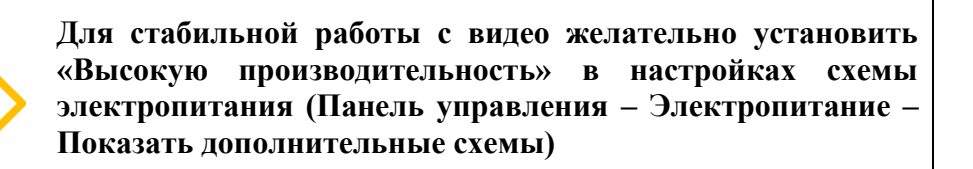

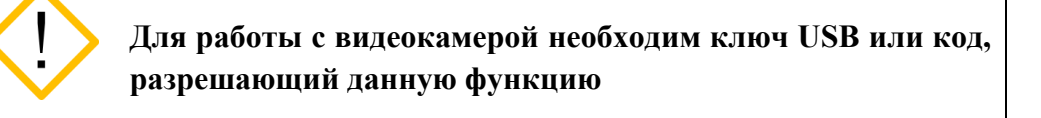

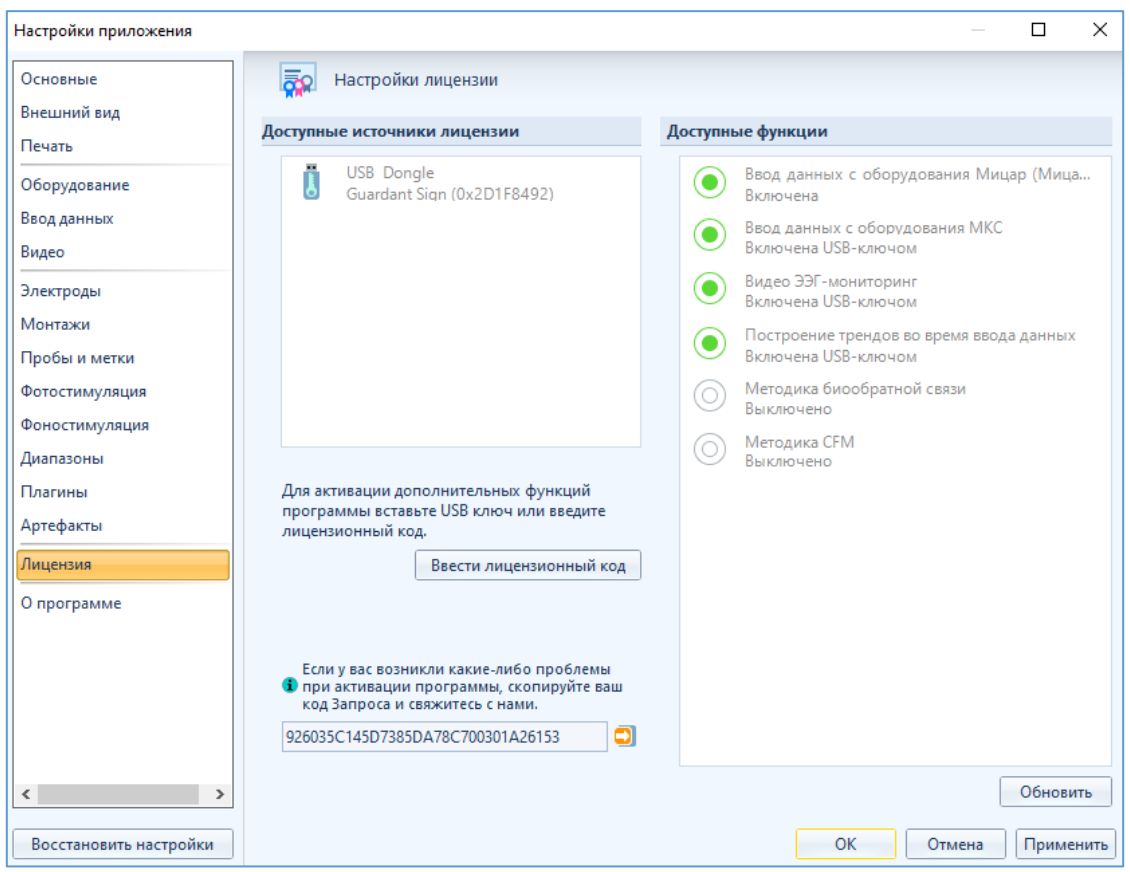

Войдите в «Настройки приложения - Видео». Изначально окно «Настройки видео» будет пустым.

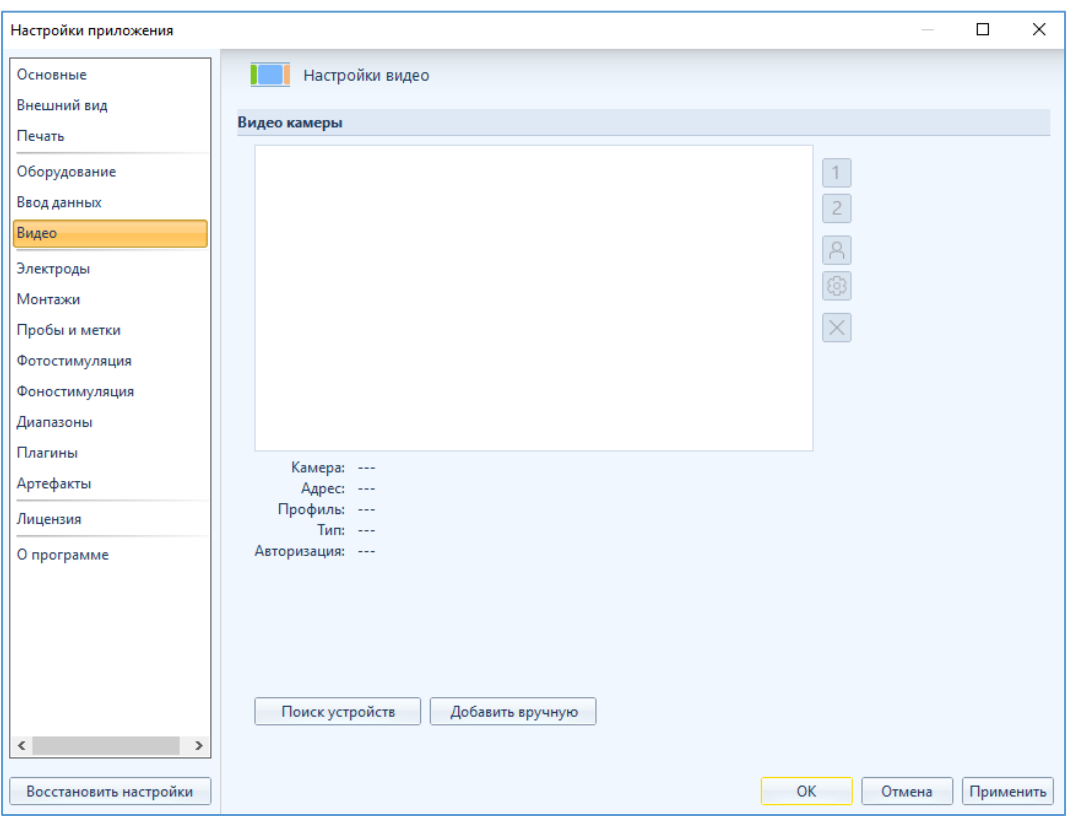

Нажмите кнопку «Поиск устройств» для автоматического поиска видеокамер. Все найденные в сети видеокамеры отобразятся в поле «Видеокамеры».

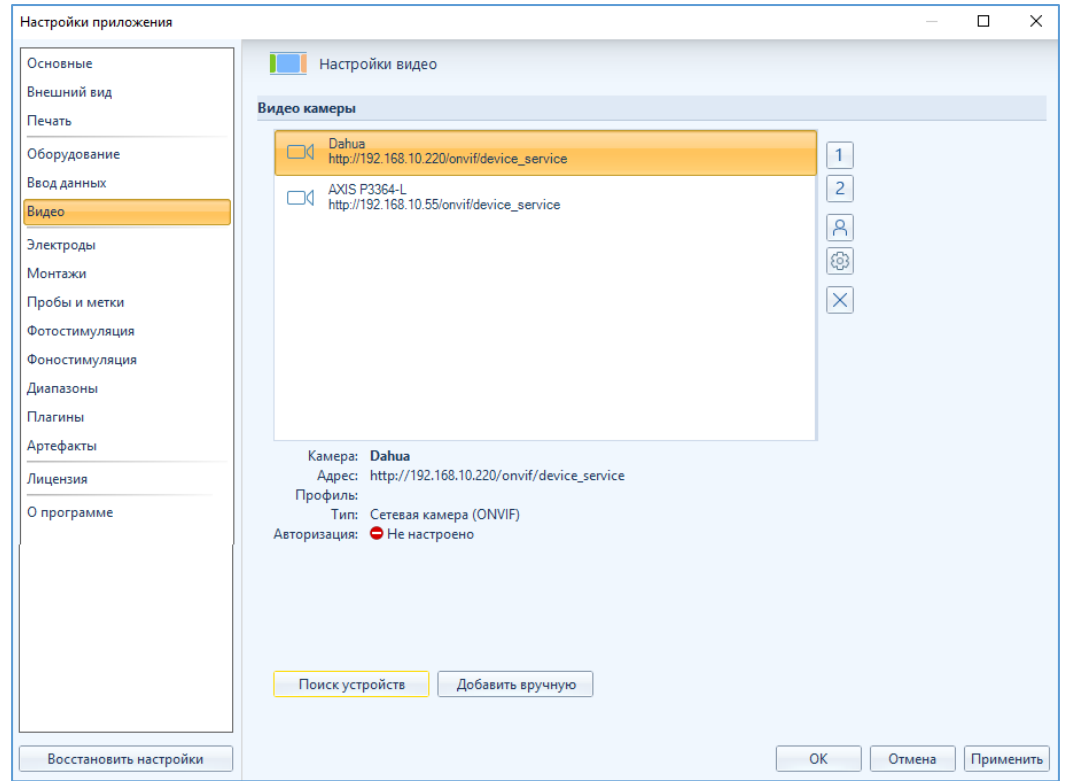

Под окном появится информация о первой в списке видеокамере.

Также есть возможность добавления видео камеры вручную. Для этого нажмите кнопку | Добавить вручную | и в появившемся окне введите в соответствующие поля IP-адрес камеры, а также имя пользователя и пароль, полученные от администратора (имя пользователя и пароль присваиваются при установке и подключении камер) (для наших камер по умолчанию устанавливается пользователь: **mitsar** и пароль:**mitsar1234**5).

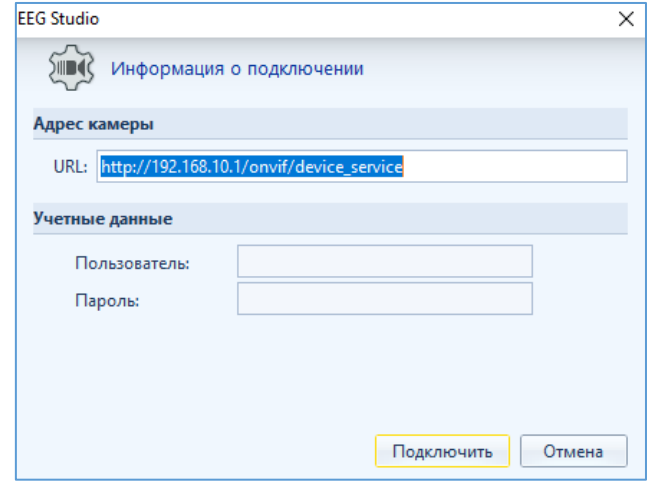

Следующим шагом необходимо определить, какая видеокамера будет главной, а какая второстепенной. Для этого:

- 1. Выберете нужную видеокамеру, кликнув по соответствующему названию мышкой, и нажмите кнопку  $\boxed{1}$  справа от окна «Видеокамеры». Это будет главная видеокамера. Чтобы выбрать второстепенную видеокамеру, также выделите ее в списке, кликнув по соответствующему названию мышкой, и нажмите кнопку  $\boxed{2}$  справа от окна «Видеокамеры». Это будет вспомогательная видеокамера. Следующие шаги необходимо выполнить для двух видеокамер.
- 2. Для авторизации камеры нажмите кнопку **В** справа от окна «Видео камеры». Появится окно «Информация о подключении».

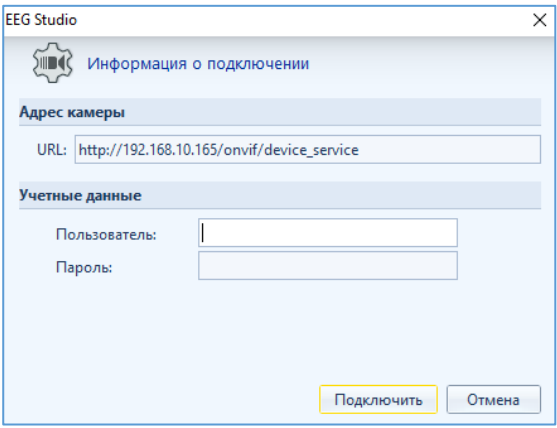

- 3. В поля «Пользователь» и «Пароль» необходимо ввести данные, указанные при настройке камеры (по умолчанию: Пользователь: **mitsar** Пароль: **mitsar12345**. Если не были изменены администратором). Нажмите кнопку «Подключить».
- 4. Чтобы открыть окно настроек камеры, нажмите кнопку **[6]** справа от окна «Видео камеры». Если камера не была авторизирована, программа попросит пройти авторизацию.

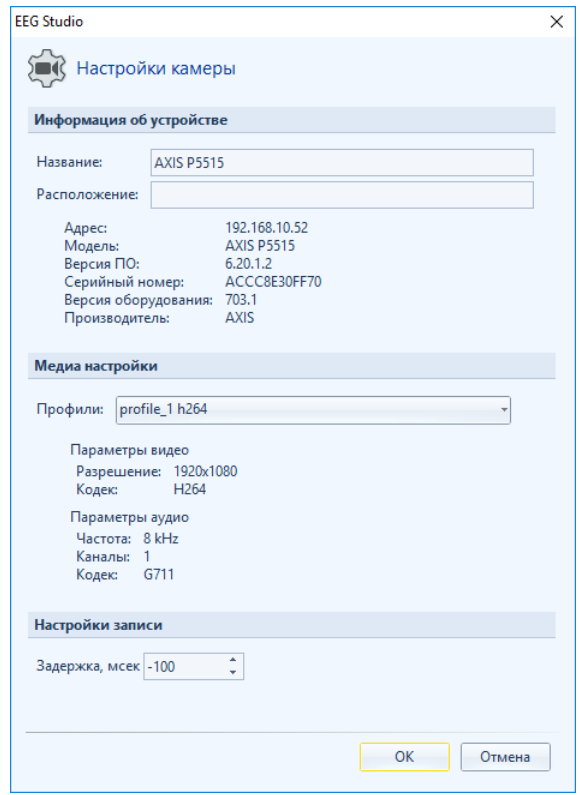

В окне настроек можно задать собственное название камеры, ее местоположение, а также поменять профиль, отвечающий за определенные видео- и аудио-параметры. Нажмите «Ок».

В случае подключения двух камер, повторите пункты 2-4 для второй камеры.

5. Для сохранения всех настроек нажмите «Ок» в окне «Настройки приложения».

## <span id="page-15-0"></span>**4. Запись Видео ЭЭГ**

Создайте новое обследование в ПО EEG Studio (блок ввода). В открывшемся окне в верхней панели управления перейдите на вкладку «Видео».

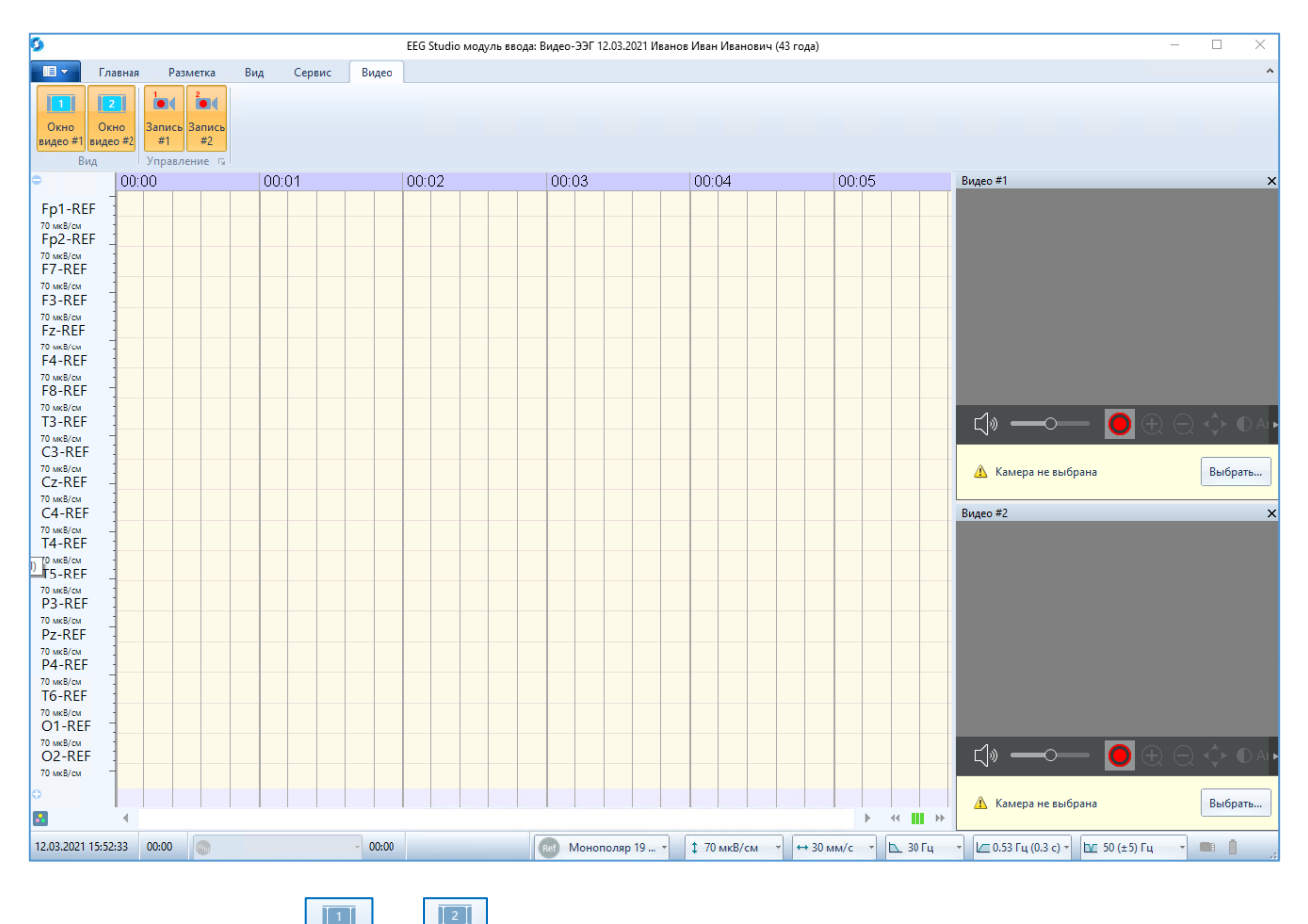

На риббоне кнопки  $\left[\frac{\overline{O}_{KHO}}{8 M_{RCO}+1}\right]$  и  $\left[\frac{\overline{O}_{KHO}}{8 M_{RCO}+2}\right]$  активны. Открыты два видео-окна. В каждом из которых имеется оповещающее сообщение «Камера не выбрана». Для перехода в диалоговое окно настроек видео нажмите на кнопку «Выбрать». После успешной авторизации камер нажмите кнопку «ОК». Все изменения сохранятся. Диалоговое окно настроек видео закроется. В случае, если функция «Видео-ЭЭГ мониторинга» будет заблокирована, то появится сообщение в видео-окнах «Заблокировано». По нажатию кнопки «Настроить…» произойдет переход в настройки лицензии.

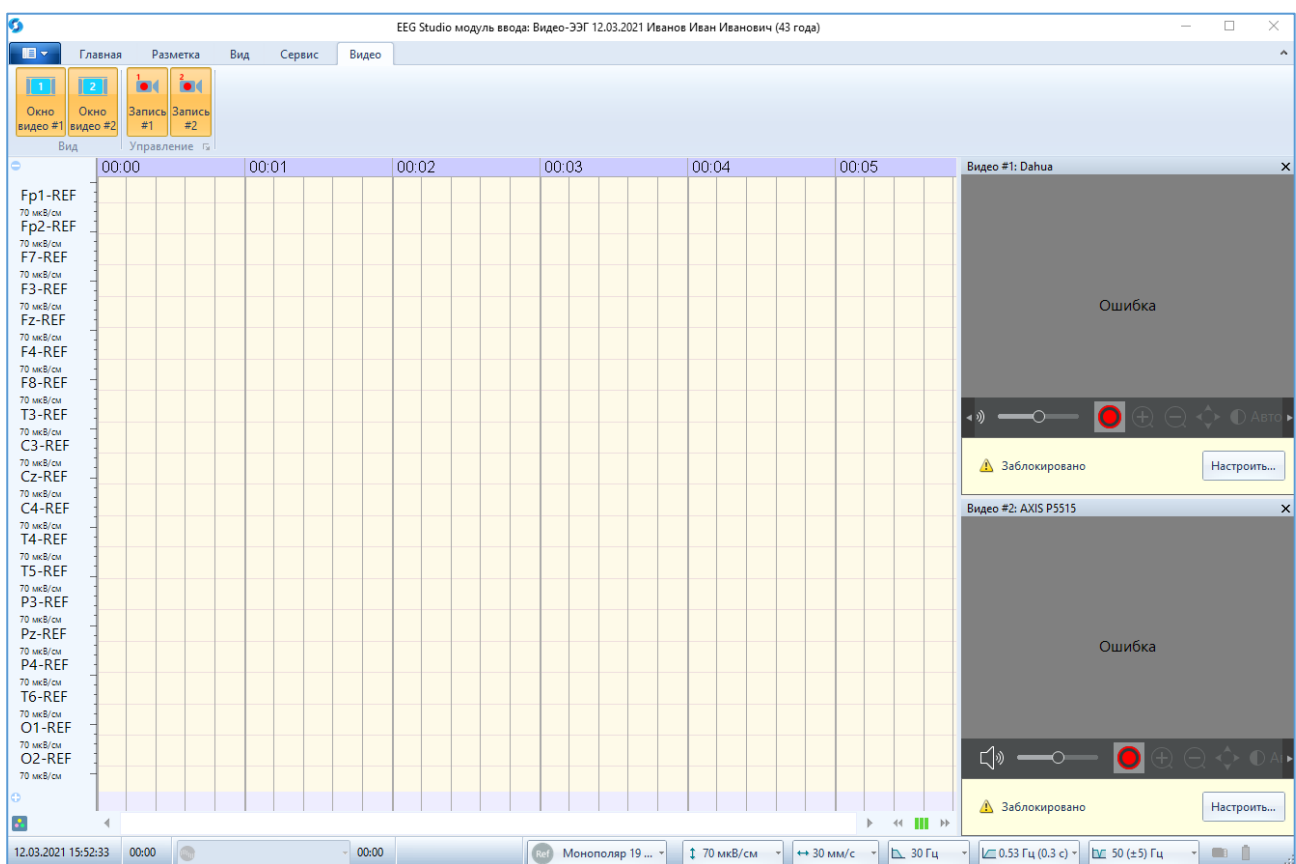

В видео-окне панель управления по умолчанию закреплена, но ее по желанию можно скрыть через контекстное меню. Для этого уберите галочку напротив функции «Закрепить панель управления».

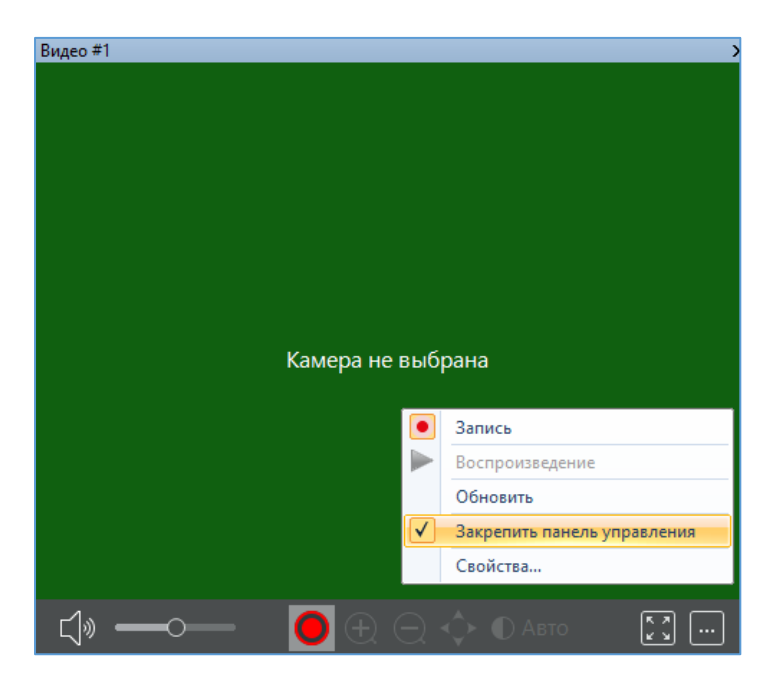

Панель появляется, когда курсор расположен в видео-окне, при этом необходимо учесть, что если курсор мыши находится в неподвижном состоянии, то через несколько секунд панель снова скроется. Если панель скрыта, наведите курсор в видео-окно или пошевелить курсором (компьютерной мышью) внутри окна.

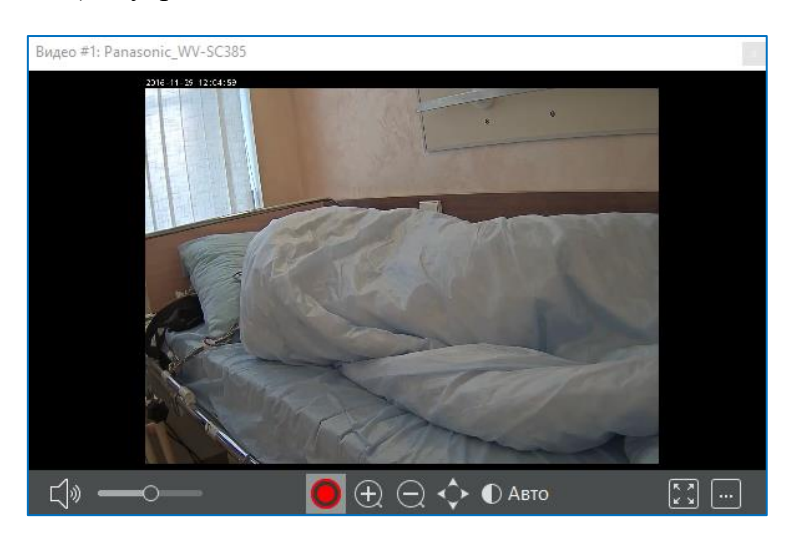

.<br>Запись

 $\bullet$  (

Кнопки  $\frac{3 \text{ amuc}}{4}$  и  $\frac{3 \text{ amuc}}{4}$  по умолчанию активны (выделены оранжевым цветом).

На нижней панели в видео-окне видим активной кнопку **•** которая являются аналогом кнопки «Запись #\_» на риббоне, поэтому при начале записи сигналов ЭЭГ автоматически начнется запись видео. Если вам не нужно записывать видео, нажмите на кнопки «Запись #1» и «Запись #2» либо на кнопку в видео-окнах.

Перейдите на вкладку «Главная» и нажмите кнопку <sup>запись</sup>. В видео-окнах в правом верхнем углу появится знак записи «Rec».

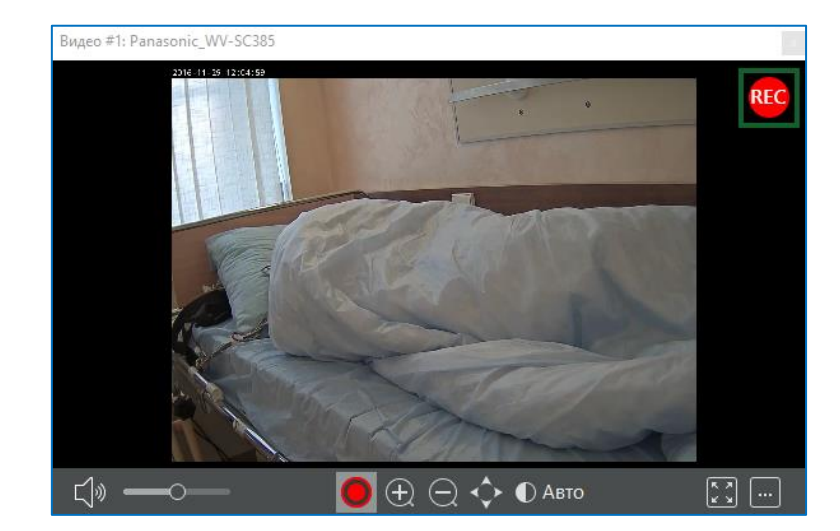

А в верхней части окна ЭЭГ будут отображаться метки видео-записи. Если запись идет с двух камер, будет две видео-дорожки.

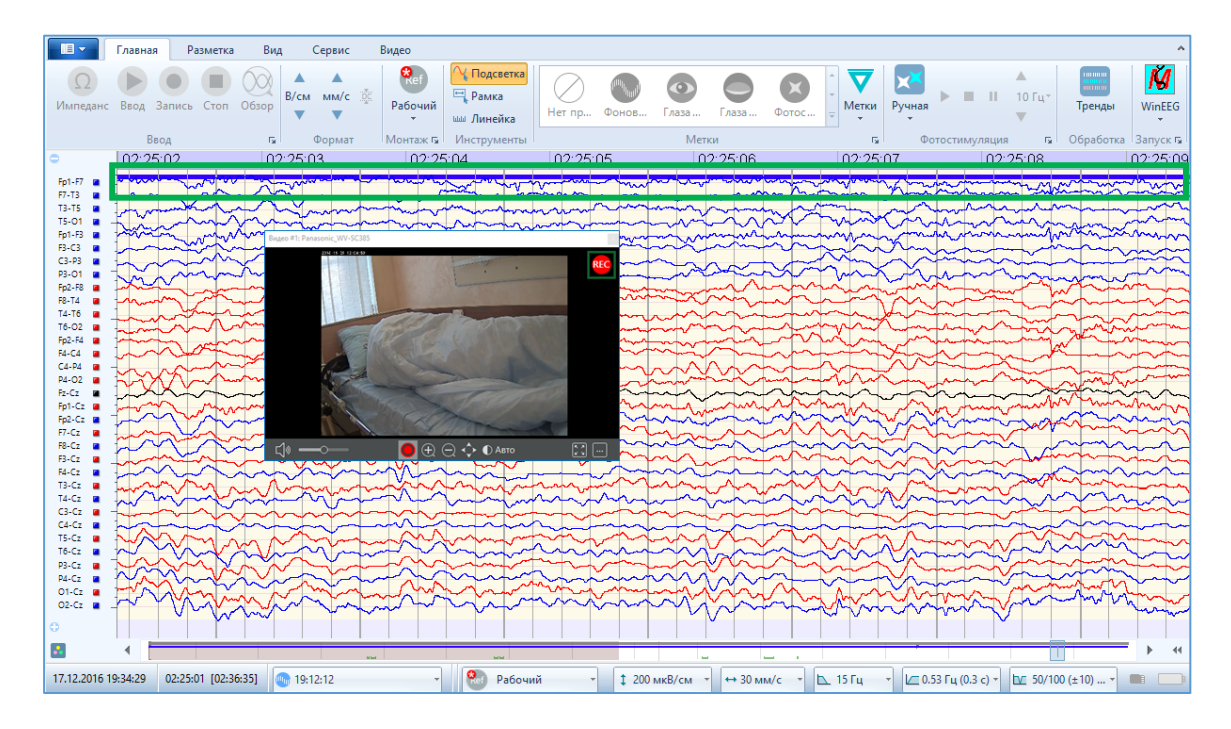

Если во время записи одно из окон закрыть через «крестик», то запись с данной видео камеры прекратится, окно закроется.

Также запись с камер можно остановить нажав на кнопку  $\frac{3a_{\text{max}}}{\pi}$  на риббоне, либо нажать на кнопку на панели в видео-окне, при этом в окне ЭЭГ перестанет отображаться соответствующая видео-дорожка.

### <span id="page-18-0"></span>**4.1. Управление камерой**

Управление камерой происходит с помощью кнопок, расположенных на панели управления в видео-окне.

Слева на панели находится кнопка включения/выключения звука  $\Box$ ) и кнопка увеличения/уменьшения громкости .

При наличии у видеокамеры функции аудиозаписи и при выборе в настройках профиля с записью аудио, можно изменять громкость воспроизводимого звука. Для уменьшения/увеличения звука необходимо потянуть за ползунок **в транемия** вправо/влево на панели видео-окна.

Если вам необходимо отключить звук, необходимо нажать на кнопку  $\Box$  и она изменится на  $K^{\times}$ , аналогичный символ появится и в правом верхнем углу видео-окна (запись звука при этом продолжится).

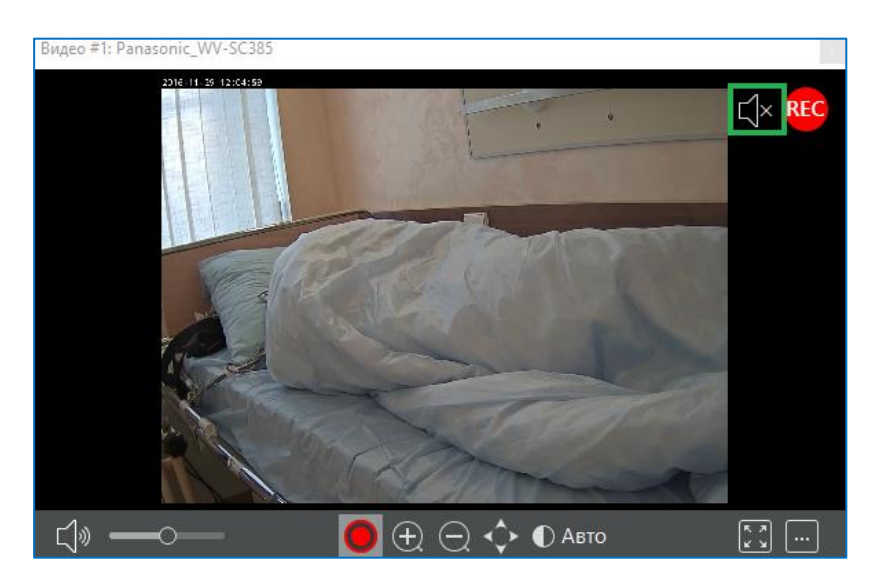

Если камера поддерживает функцию Zoom, то на панели видео окна будут доступны кнопки  $\bigoplus \mathbb{Q}$  Для увеличения/уменьшения необходимо нажать на необходимую кнопку и задержать курсор.

Также в процессе записи можно управлять положением камеры, если сама камера позволяет это. Для этого необходимо нажать на кнопку , при этом появится всплывающее

окно с кнопками **и у ч** при нажатии на которые измениться положение камеры, а соответственно и изображение в видео-окне.

При наличии в камере ИК-подсветки, будет активна кнопка «Режим ИК-подсветки», с помощью которой можно выбрать режимы: Авто, Ночь, День. Для этого необходимо нажать на кнопку  $\overline{O}$  Авто и из появившегося списка выбрать необходимый.

Увеличить изображение какого-либо объекта в окне видео можно с помощью мышки. Для этого наведите курсор мыши в область нужного объекта в видео-окне, зажмите левую кнопку мыши и потяните мышь в сторону. После отпустите кнопку мыши – выделенная область видео-окна увеличиться. Чтобы вернуться к первоначальному масштабу необходимо дважды кликнуть левой кнопкой мыши в видео-окне.

Увеличить видео-окно на весь экран можно с помощью нажатия на кнопку «Полноэкранный режим» **Вария** повторном нажатии видео-окно примет предыдущий размер и месторасположения. Если имеется два монитора, то при нажатие на кнопку

программа предложит выбрать монитор  $\boxed{3}$  на котором видео-окно увеличится на весь экран. Что бы закрыть видео-окно в режиме на весь экран необходимо выйти из этого режима.

При нажатии на кнопку **в режиме записи откроется окно «Настройки камеры»**, после остановки записи при нажатии на данную кнопку откроется окно «Настройка видео».

После остановки записи ЭЭГ, вкладка «Видео» видоизменяется. На ней отображаются кнопки для воспроизведения видеофайлов.

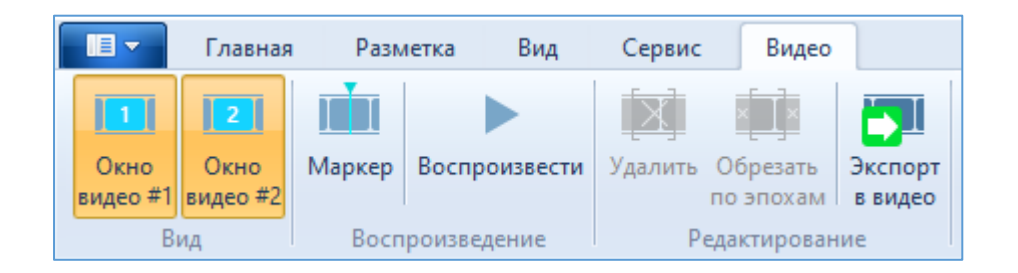

При рестарте записи она снова приобретает первоначальный вид.

В программе есть возможность перемещения видео-окон: приклеивание друг к другу, приклеивание к левому, правому, нижнему верхнему краю окна программы, а также перенос видео-окна на экран второго монитора.

## <span id="page-21-0"></span>**5. Просмотр видео**

Для просмотра видеодорожек параллельно с ЭЭГ необходимо отрыть видео-окна на

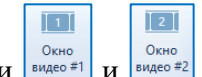

вкладке «Видео», если до этого они были закрыты. По очереди нажмите кнопки . Если запись велась с одной видеокамеры нажмите одну из этих кнопок.

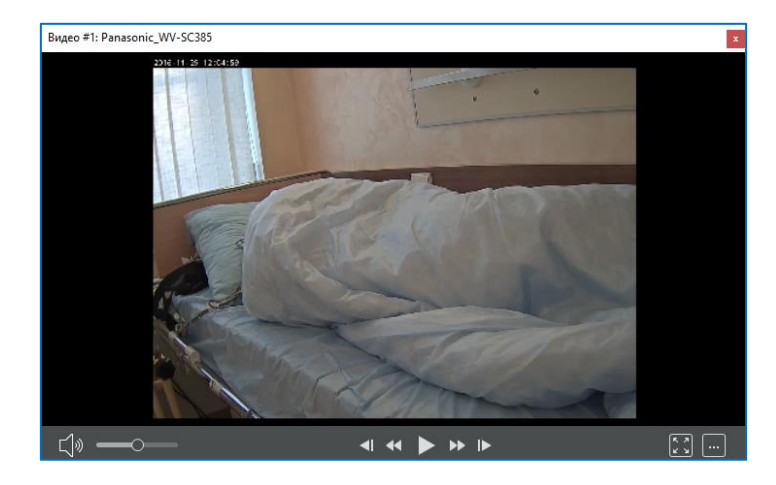

При просмотре видео панель в видео-окне изменится.

Нажмите кнопку «Воспроизвести» в видео-окне **>** либо на риббоне **Воспроизвести** Начнется воспроизведение видео параллельно с промоткой ЭЭГ, при этом кнопка воспроизведения на риббоне будет выделена желтым, а в видео-окне она изменится на кнопку «Пауза»  $\blacksquare$ . Воспроизводимый момент соответствует левому краю окна ЭЭГ.

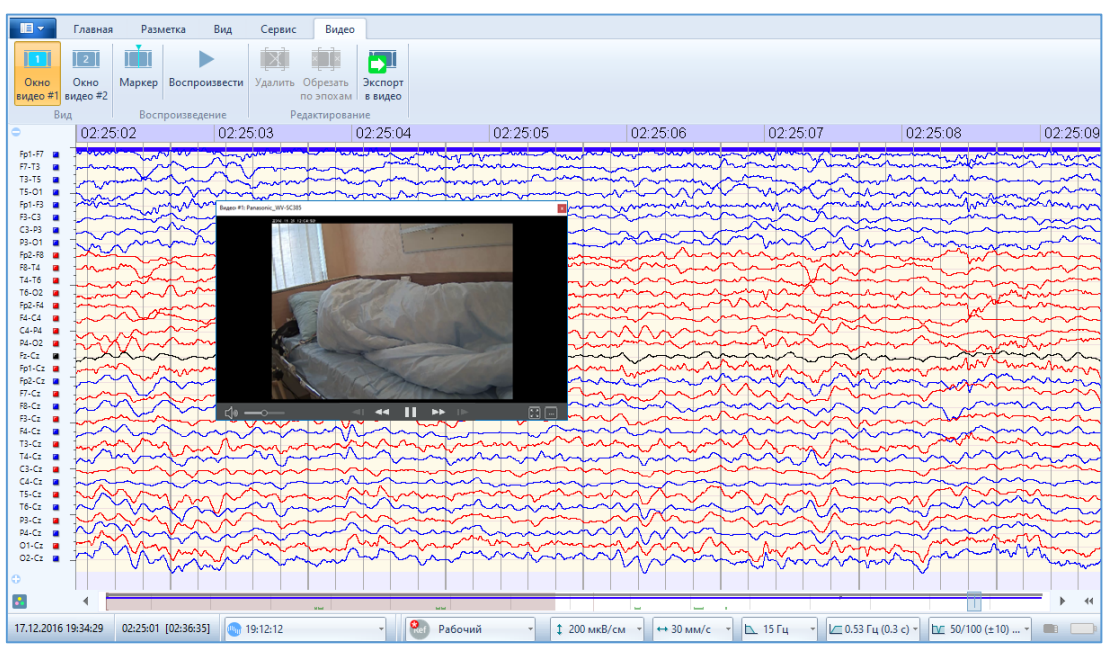

Нажав на кнопку «Пауза» воспроизведение видео прекратится.

Покадровое воспроизведение видео осуществляется посредством кнопок «Предыдущий кадр»  $\blacksquare$  и «Следующий кадр»  $\blacksquare$  на панели видео-окна. При каждом нажатии кнопки происходит переход к следующему или предыдущему кадру. Воспроизводимый момент также соответствует левому краю окна ЭЭГ. Покадровое воспроизведение проводится при выключенной кнопке «Воспроизведение».

С помощью кнопок «Уменьшить скорость воспроизведения в 2 раза» «Увеличить скорость воспроизведения в 2 раза» **• можно увеличивать или уменьшать скорость** воспроизведения видео. Настроить скорость можно как при воспроизведении видео, так и при выключенном режиме воспроизведения, при этом в правом верхнем углу появится значение показывающее на сколько увеличилась/уменьшилась скорость.

Воспроизведение видео с использованием маркера, включается нажатием кнопки

ГĪ **Маркер**. Маркер отвечает за точное соответствие воспроизводимого кадра и ЭЭГ. Маркер можно передвигать с помощью мыши, при этом изображение в видео-окнах всегда будет соответствовать конкретному моменту ЭЭГ-сигнала. Передвигать маркер мышкой можно только при выключенном воспроизведении.

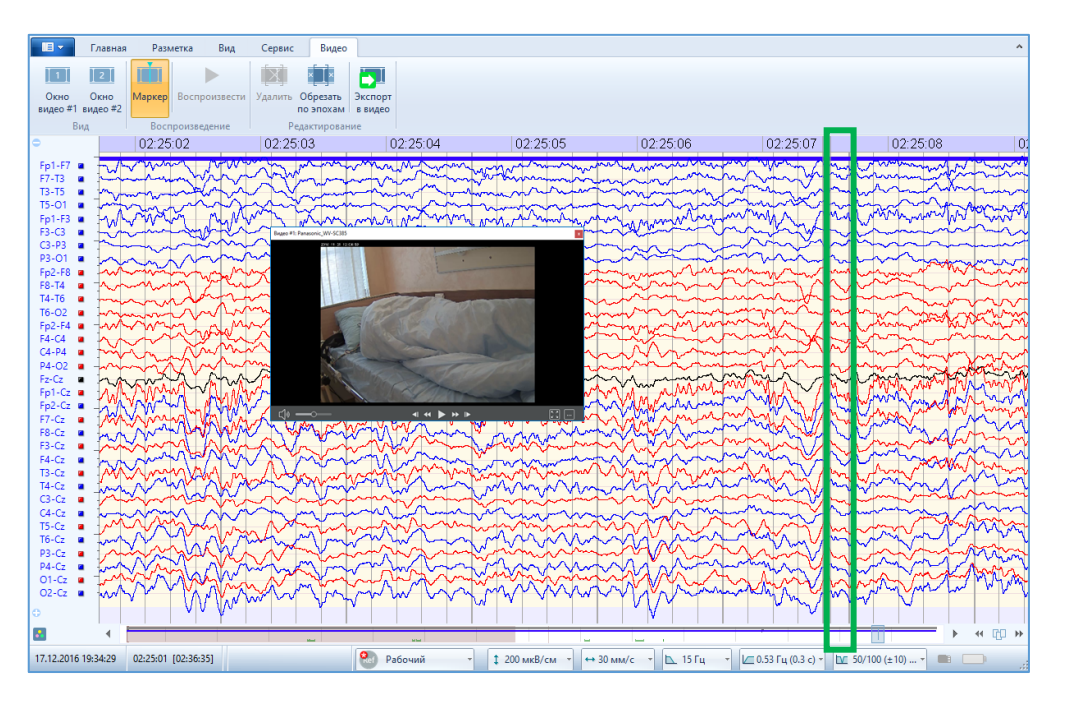

Если при включенном маркере включить воспроизведение, нажав кнопку  $\blacktriangleright$  или

**Воспроизвести**, то кадр в окне видео будет соответствовать положению маркера на ЭЭГ, а не левому краю окна ЭЭГ.

Если видео-запись велась до конца записи ЭЭГ сигналов, то самый конец видео-файла можно воспроизвести только при включенном маркере.

Для удобства просмотра видео, можно прикреплять видео-окно к одной из сторон окна ЭЭГ. Для этого необходимо «схватить» видео-окно мышкой и передвинуть его в нужную сторону. При этом в каждой части окна ЭЭГ появятся значки.

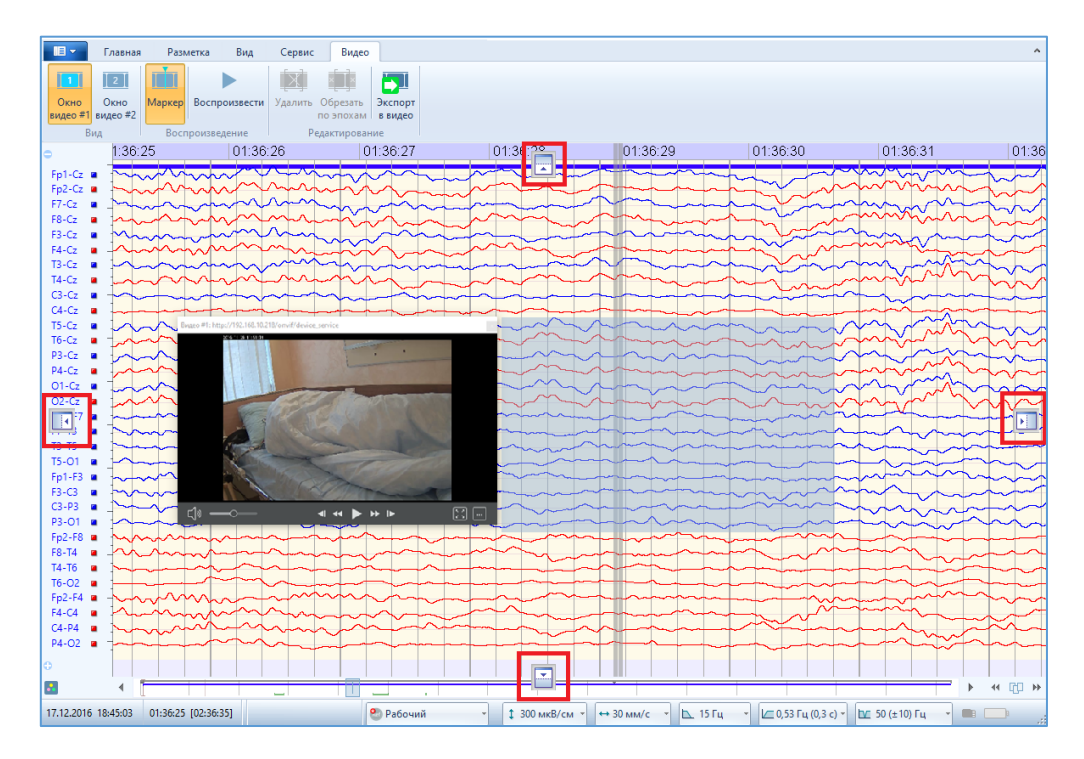

При наведении мышки со «схваченным» видео-окном на нужный значок видео-окно прикрепится к выбранной части окна ЭЭГ. Например, сбоку:

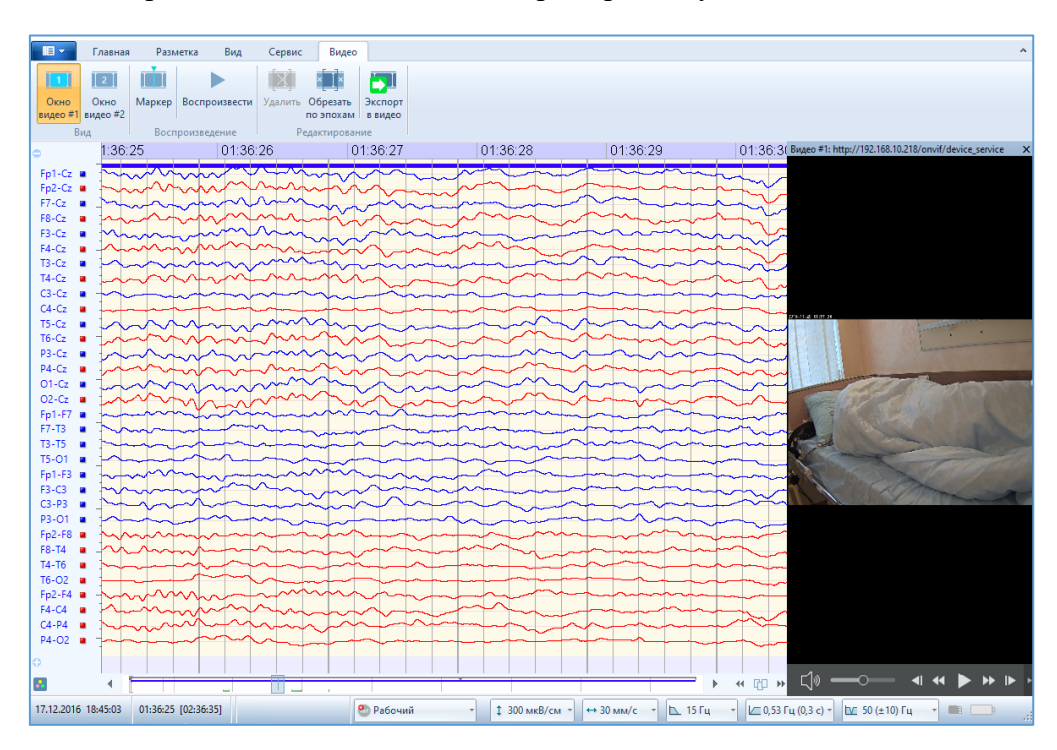

Чтобы вновь вернуться к плавающему окну, надо схватить мышкой видео-окно и потянуть в сторону.

## <span id="page-24-0"></span>**6. Редактирование видео**

При необходимости удалить некоторые неинформативные моменты видео-файлов, выделите фрагмент сигналов ЭЭГ с видео с помощью маркеров ЭЭГ.

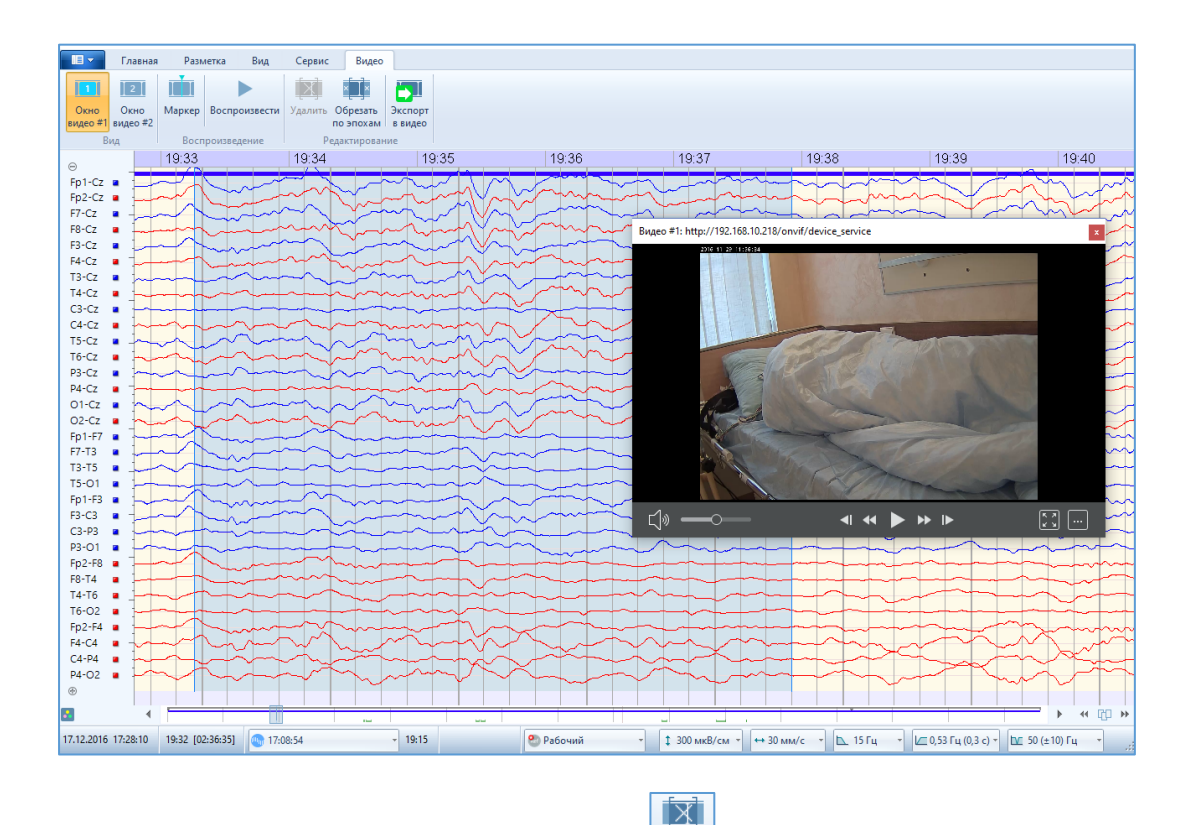

При этом становится доступна кнопка **Удалить** в секции «Редактирование». Её нажатие приведет к появлению предупреждения:

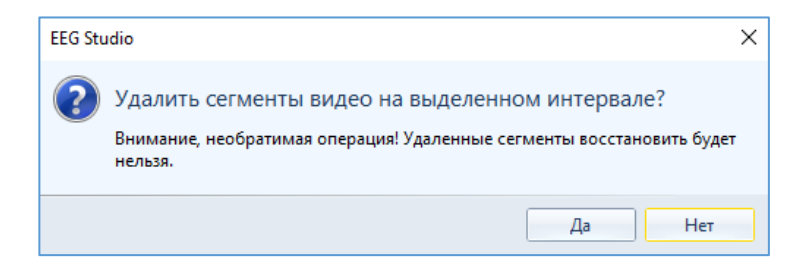

При выборе кнопки «Да» выделенный фрагмент видеодорожки удалится. Графическое отображение видеодорожки при удалении фрагмента зависит от длины кадра и может не всегда совпадать с границами маркеров, а быть немного сдвинутыми относительно них.

#### Например:

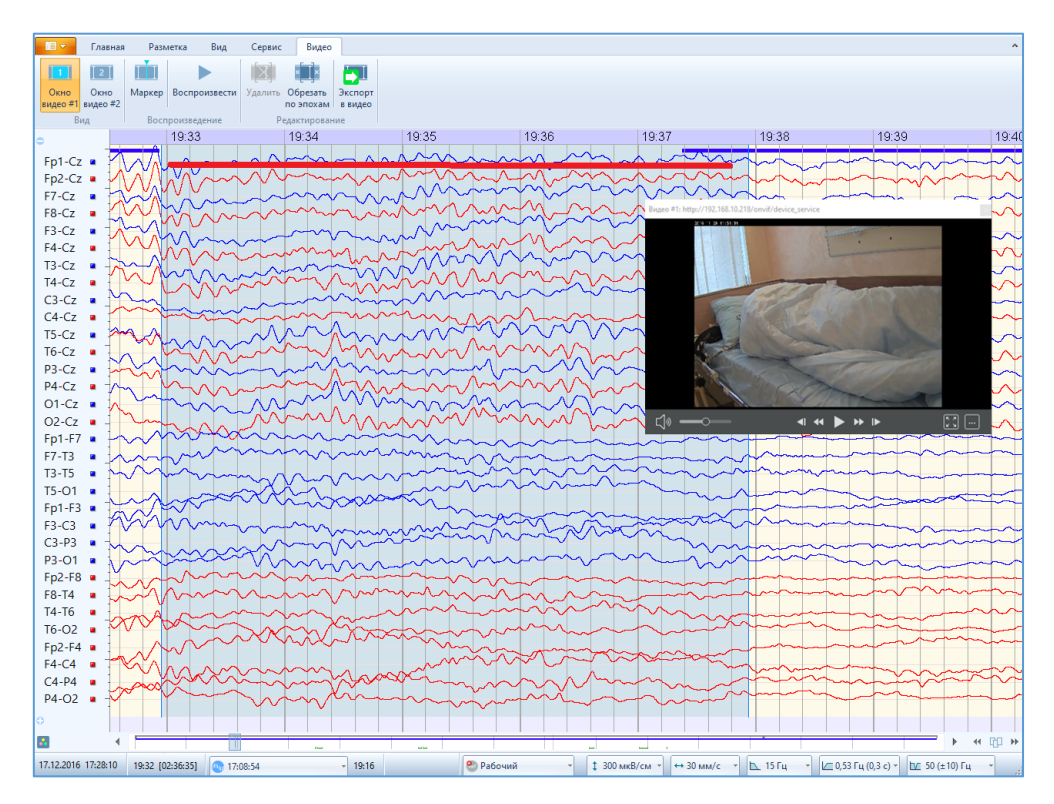

Также можно оставить только информативные участки ЭЭГ с видео, пометив их как эпохи. Для этого выделите маркерами фрагмент ЭЭГ, перейдите на вкладку «Разметка» и

нажмите кнопку **вручную**. Выделенный фрагмент пометиться как эпоха.

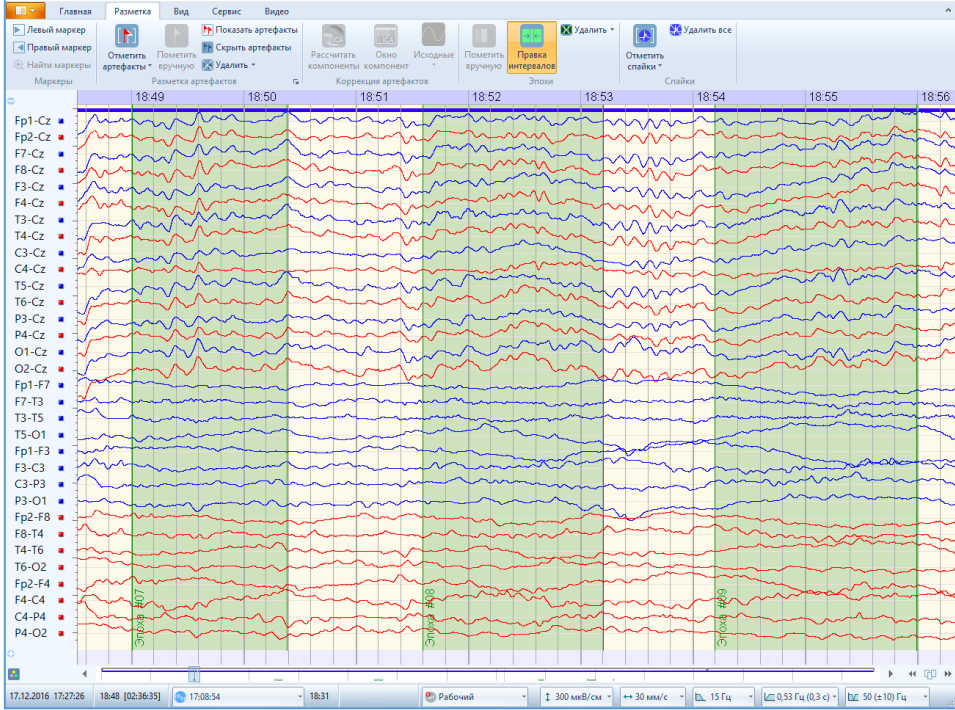

Повторите это действие (выделение фрагментов сигналов как эпохи) необходимое количество раз, чтобы выделить все нужные фрагменты ЭЭГ с видео. После этого перейдите  $\mathbf{x}$   $\mathbf{x}$ 

на вкладку «Видео» и нажмите кнопку **. Все видео, кроме выделенного с помощью** эпох, удалится.

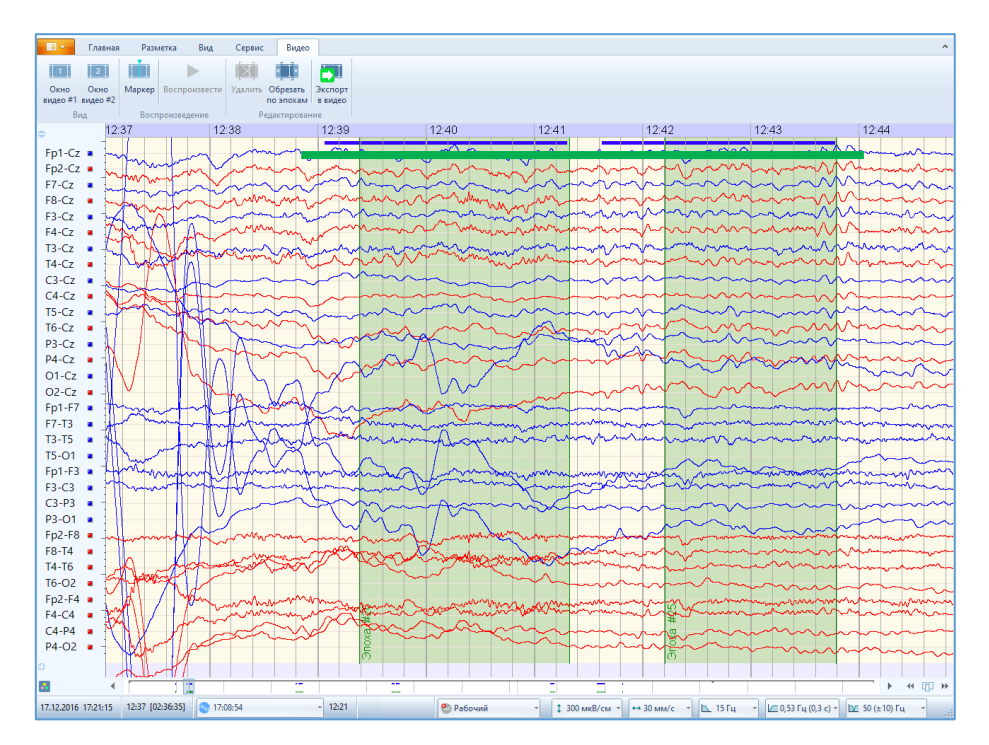

## <span id="page-27-0"></span>**7. Экспорт в Видео (видеоролики)**

В программе есть возможность создания видеороликов из ЭЭГ и видео на выбранных интервалах с возможностью удобной передачи и дальнейшего просмотра с помощь видеопроигрывателей.

Формат экспорта в видеоролики:

- контейнер: mkv, avi, mp4
- $\bullet$  колек:  $h.264$ .

Чтобы выполнить экспорт в видео необходимо:

- 1. Заранее, с помощью эпох, разметить требуемые информативные участки. Или выделить интервал с помощью маркеров.
- 2. Перейти на вкладку «Видео» и нажать кнопку **. Откроется окно «Мастер** экспорта» с выбранным типом экспорта «Видео».

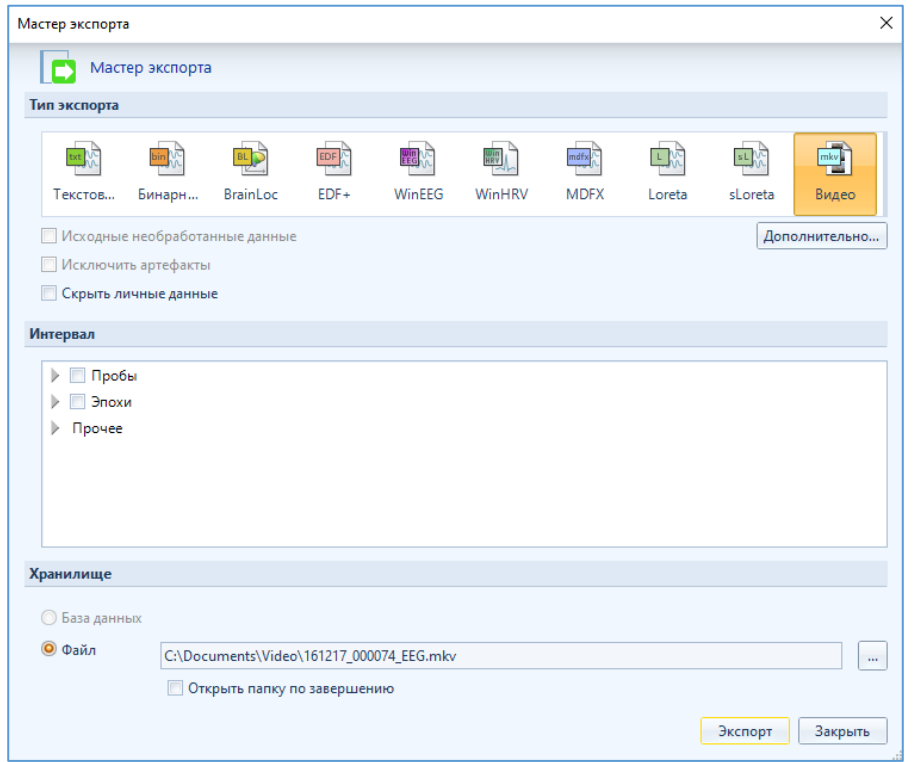

Если установить галочку «Скрыть личные данные», то в экспортируемом файле личные данные пациента не будут отображаться.

3. Далее выбираем интервалы экспорта и указываем путь, куда хотим экспортировать – либо в отдельный файл вне базы данных, либо в базу данных.

При выборе экспорта в файл можно изменить формат экспорта с mkv (используется по умолчанию) на avi или mp4. Для этого необходимо выбрать папку для экспорта, а затем в названии файла удалить mkv, и напечатать необходимый формат. Будьте

внимательны, не удалите случайно точку после имени файла и перед его форматом, иначе программа выдаст сообщение об ошибке и экспорт не произойдет. Для открытия файла по завершению экспорта поставьте галочку напротив функции «Открыть папку по завершении».

4. Нажимаем «Дополнительно» что бы изменить настройки экспорта в видео файл. Откроется окно, в котором можно выбрать разрешение видеоролика, задать/убрать заголовок, вставить данные пациента и при необходимости исключить видео пациента из ролика.

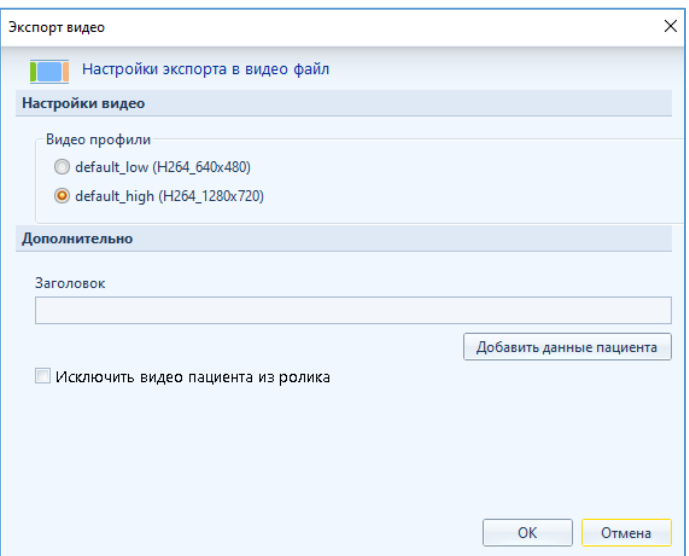

- 5. После всех настроек нажимаем «Экспорт». В указанном месте появится видео-файл.
- 6. Для просмотра файл можно открыть в видео-проигрывателе.

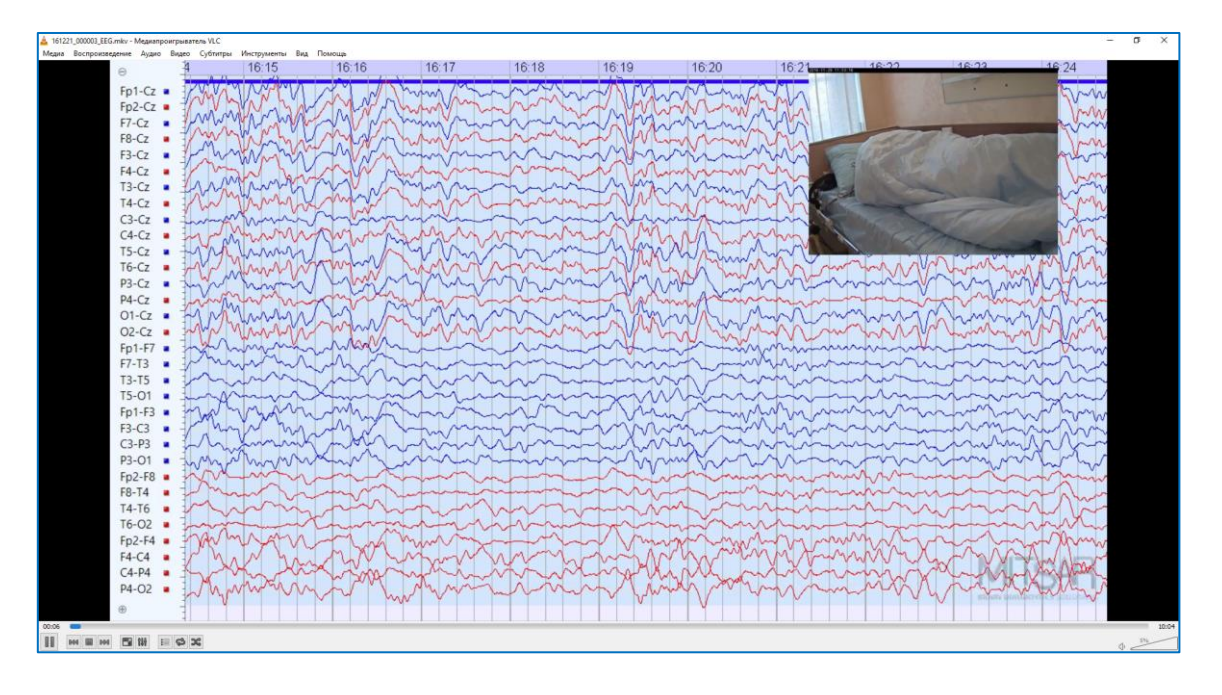

## <span id="page-29-0"></span>**8. Импорт обследований в базу данных MitsarDataStudio**

Для импорта обследований с видео в базу данных MitsarDataStudio важно, чтобы папка, в которой хранятся видеофайлы, имела название одинаковое с именем файла обследования.

Для импорта обследования в базу данных необходимо:

- 1. Запустить базу данных.
- 2. В меню «Файл» выбрать пункт «Импортировать обследования».
- 3. В открывшемся окне выбрать нужный ЭЭГ-файл (желательно убедиться, что имеется папка с видеофайлами с таким же именем, как и у файла обследования). Нажать «Открыть».
- 4. Далее следуйте инструкции мастера импорта. В конце нажать «Финиш».
- 5. В таблице «Пациенты» главного окна базы данных первым в списке появиться новый пациент.

## <span id="page-30-0"></span>**9. Экспорт обследований из базы данных MitsarDataStudio**

Экспорт ЭЭГ-файлов с видео из базы данных необходим для передачи файлов пациентам. Чтобы у пациентов была возможность просматривать обследование самостоятельно, на компьютере врача с базой данных должен быть установлен модуль просмотра «EEG Studio Просмотр» (тогда будет возможность передать его пациентам).

Чтобы экспортировать ЭЭГ-файл из базы данных необходимо:

- 1. Разверните окно MitsarDataStudio на весь экран.
- 2. Выберите нужного пациента в таблице «Пациенты» главного окна базы данных.
- 3. В верхней части поля «Обследования» нажмите кнопку «Экспорт» для выбранного обследования.

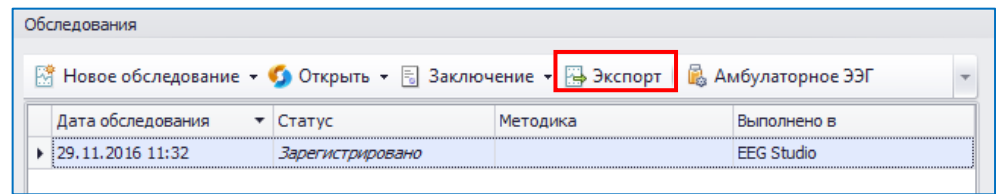

- 4. В открывшемся окне укажите папку для экспорта. Также, при необходимости, поставьте галочку «Записать блок просмотра» (Viewer). Ниже в этом же окне будет указано, сколько требуется места на диске. Если места не будет хватать, дальнейший экспорт не произойдет (кнопка «Далее» будет не доступна). Нажмите «Далее».
- 5. Появится окно «Копирование файлов», в котором отображается процесс копирования, и через которое можно отменить экспорт, нажав кнопку «Отменить».

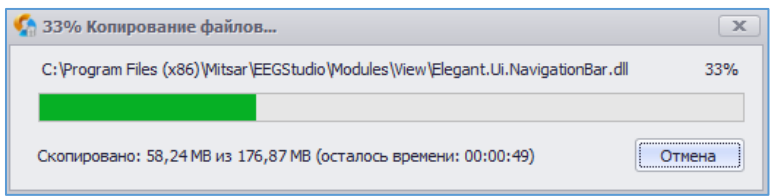

После окончания процесса копирования появится окно, в котором будут показаны все скопированные элементы.

# <span id="page-31-0"></span>**10. Модуль просмотра Viewer**

Модуль просмотра EEG Studio предназначен для удобного и быстрого просмотра обследований на других ПК. Модуль просмотра записывается на диск пациента. ПО имеет только одну вкладку «Главная», на которой отображается доступный функционал.

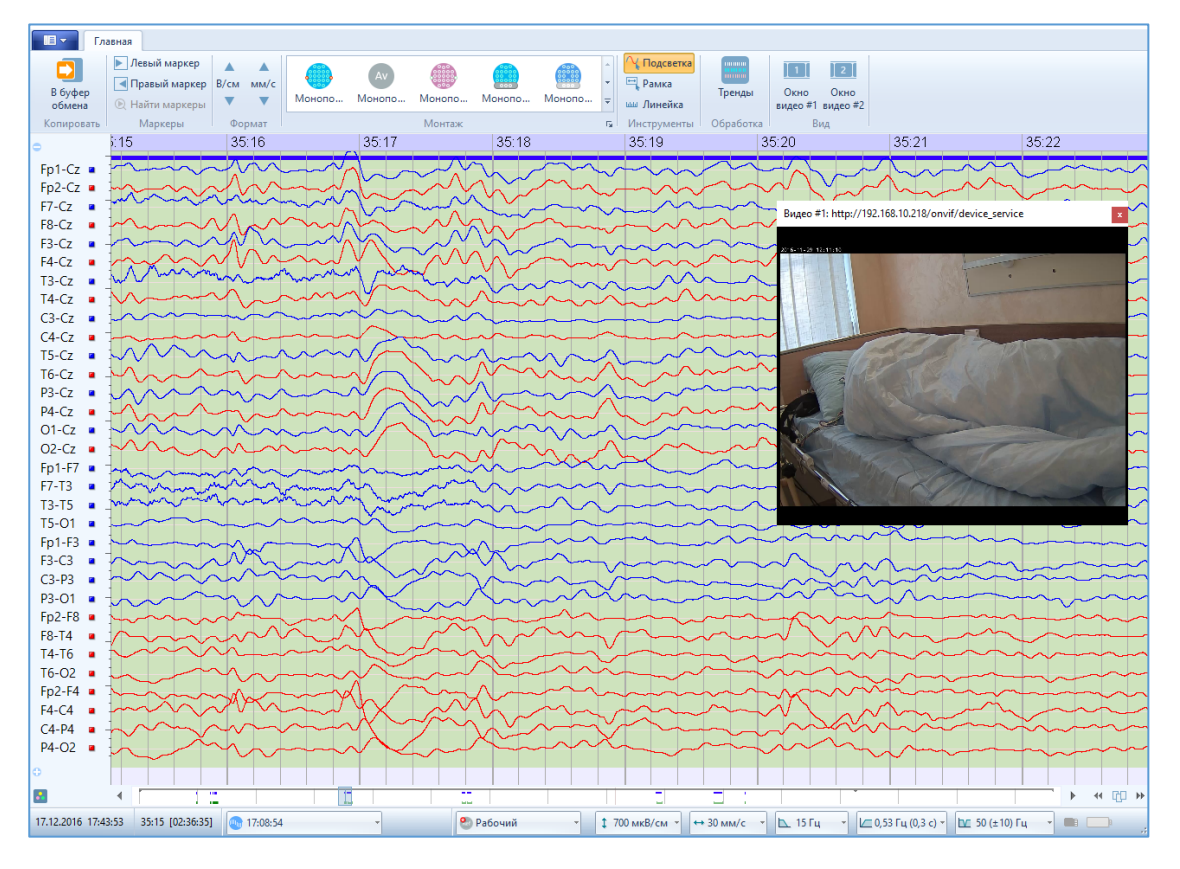

Если в открываемом файле не будет видео, то секция «Воспроизведение» будет недоступна.

Печать фрагментов обследования доступна из главного меню.